# **S-LINE DATA TRANSFER CABLE & SOFTWARE**

Thank you for purchasing S-Line Data Transfer Cable. Using the supplied software ("SLOG",) measurement data can be sent to the PC for capture and storage. Please use the following procedure to install the software on your PC .

**1** ①Insert the supplied disk into the CD-ROM drive of your computer.

②Using the data transfer cable (DTC-1, DTC-2), connect the device to the computer. Note: Make sure the USB connector is oriented properly, and insert as far as it will go. ③The "Found New Hardware Wizard" screen will display as shown below.

### ※ Installation requires Administrator privileges for the computer. **DRIVER INSTALLATION**

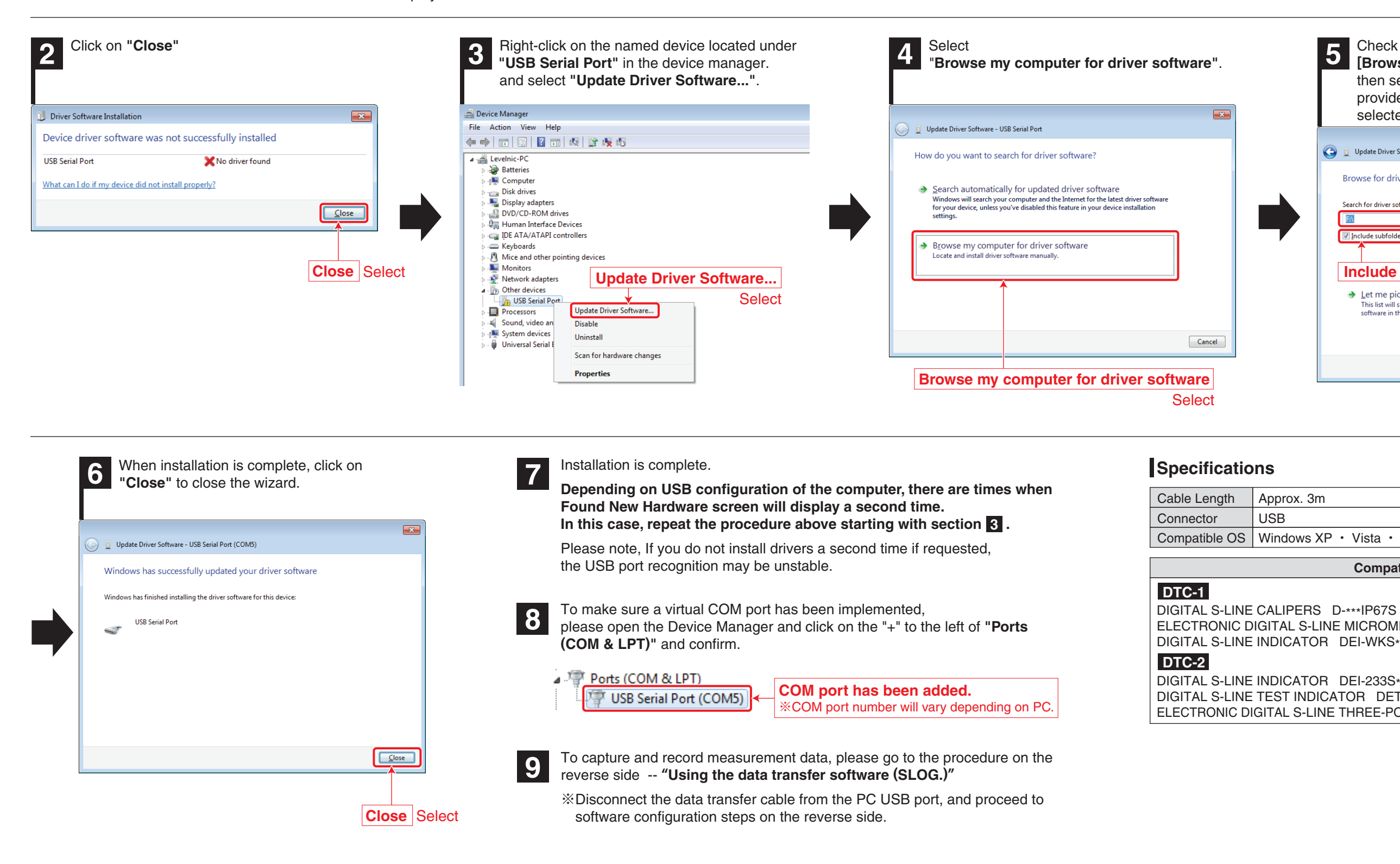

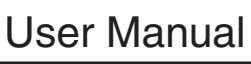

### User Manual  $\parallel$  Model DTC-1/DTC-2

Approx. 3m

Compatible OS | Windows  $XP \cdot$  Vista  $\cdot$  7  $\cdot$  8.1  $\cdot$  10

ELECTRONIC DIGITAL S-LINE MICROMETERS MCD-\*\*\*IP67S

DIGITAL S-LINE INDICATOR DEI-233S\*<br>DIGITAL S-LINE TEST INDICATOR DET-234S\*<br>ELECTRONIC DIGITAL S-LINE THREE-POINT INTERNAL MICROMETERS MCD-\*\*\*\*IPS

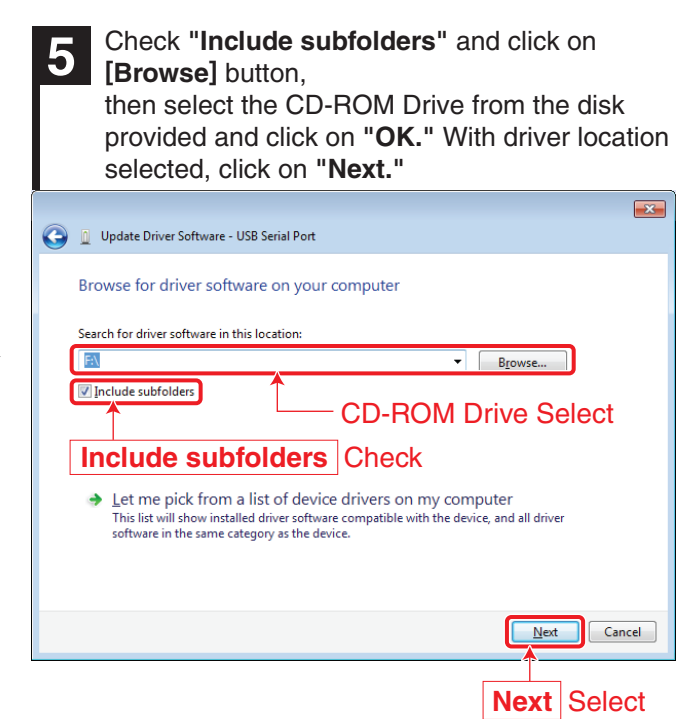

#### **Compatible Models**

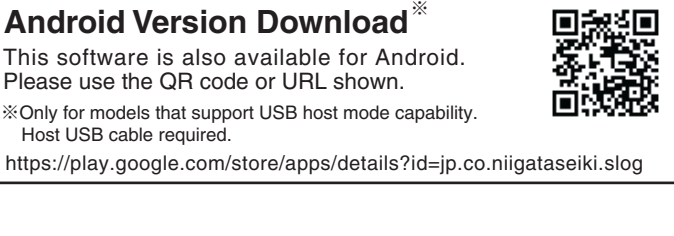

### **Niigata seiki Co., Ltd.**

6-15-22, Tsukanome, Sanjo, Niigata, Japan, 955-0055 Tel. : +81-256-31-5660 Fax. : +81-256-39-7730 MAIL:intl.sales@niigataseiki.co.jp URL http://www.niigataseiki.co.jp

## **Sid Muqala Jelki**

**For information about softwre support and version update, please visit our web site**

**http://www.niigataseiki.net/official/english/support/software\_slog.html**

**11**

**2**

**3**

**4**

Record data using the method listed under "How to Record" in section 3 above. Click on the **[Start]** button on SLOG. Measurement screen will open and begin displaying the data from the measuring instrument.

#### **1 Preparations Before Use**

## **USING "SLOG" DATA TRANSFER SOFTWARE**

Please install the drivers on your computer following the "Driver Installation" procedure on the reverse side. Copy "SLOG.exe" from the CD-R disk to your computer and launch the software by double-clicking. Connect the data transfer cable to the measuring instrument data output port. Connect the data transfer cable to the PC USB port.

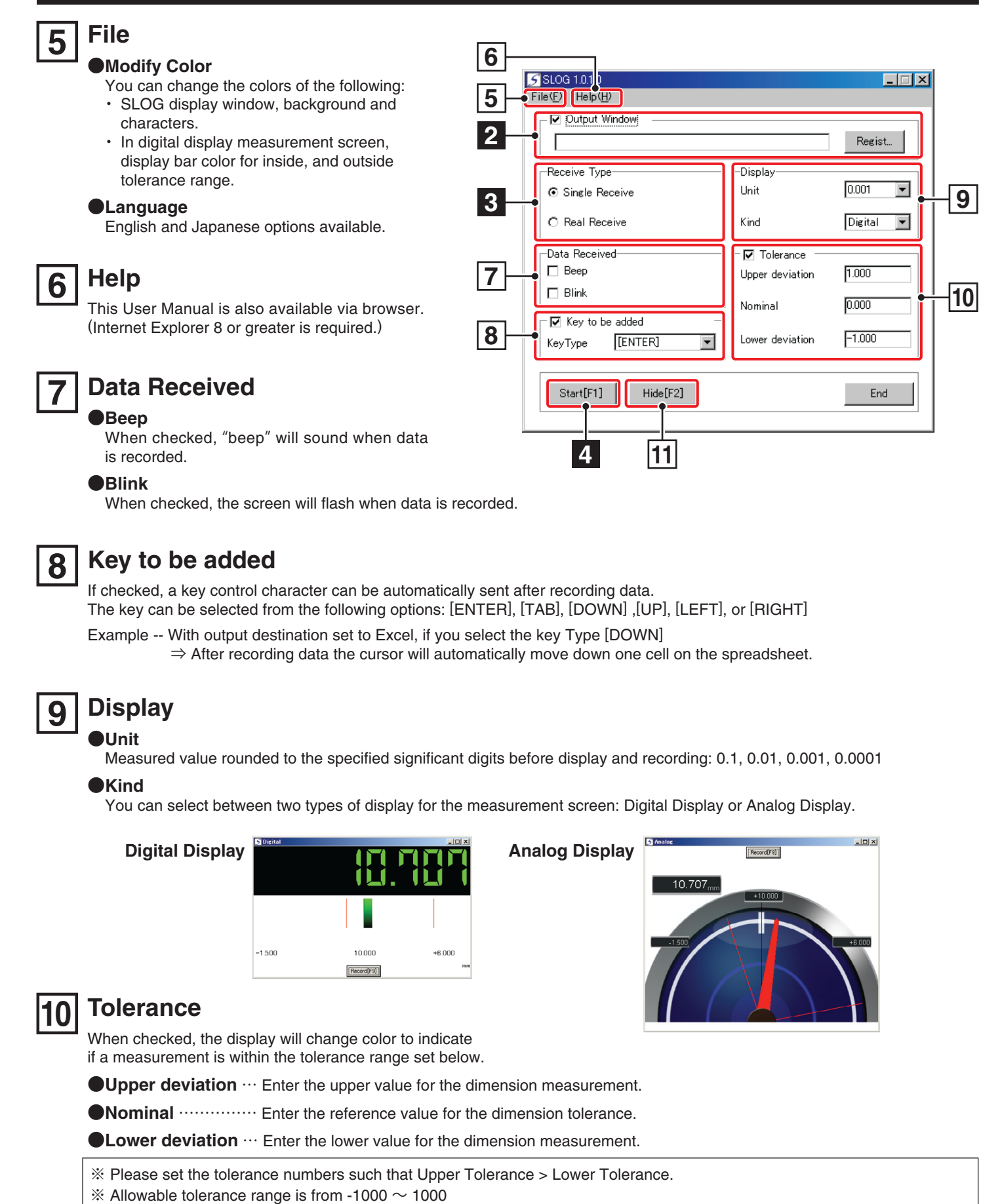

**Example 26** The color of the display can be set in section **6** above, "Modify Color," to indicate if a measured value is within tolerance range by changing the color of the displayed bars.

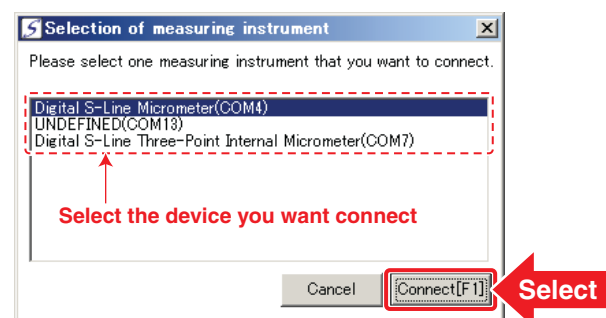

## **MISCELLANEOUS SETTINGS Dease only change these setting when communication MISCELLANEOUS** SETTINGS **Is disconnected (when measurement window is closed.)**

#### **Setting the Output Destination for the Data. (When recording measurement to other applications.)**

#### **● Single Receive**

Applicable Instruments: DIGITAL S-LINE CALIPERS D-\*\*\*IP67S ELECTRONIC DIGITAL S-LINE MICROMETERS MCD-\*\*\* Measurement Screen: Fixed number display (Measurement value changes only at time of recording.) How to Record : Press the [SET] button on the measuring instrument.

①Please launch the application that you want to transfer (record) the data to.

Applicable Instruments : All instruments compatible with DTC-1 / DTC-2 Data Transfer Cables.

Measurement Screen: Real time display

Running applications will be displayed in a list. Select the desired application and click on the [OK] button.

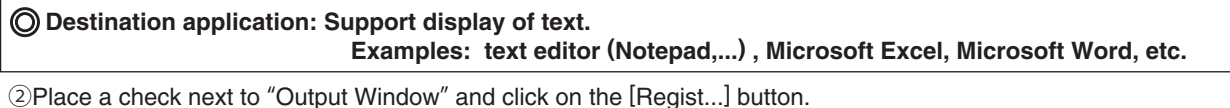

**Connect data transfer cable in the following order: 1st -- measuring instrument, 2nd -- PC.**

※ If destination application is minimized, data will not be recorded. Please open the destination application to record data. ※ Click on the [Stop] button or close the measurement window to disconnect communication. To resume, click on the [Start] button again. To close the SLOG software, click on the [End] button.

※ Some of the measuring instrument there is equipment there is no ability to identify the equipment, you might be displayed as "undefined". ※ You may not appear in the list by state of the connection timing and measuring instrument cable. In that case, once you press the [Cancel] button, please press the [Start] button on the main screen again.

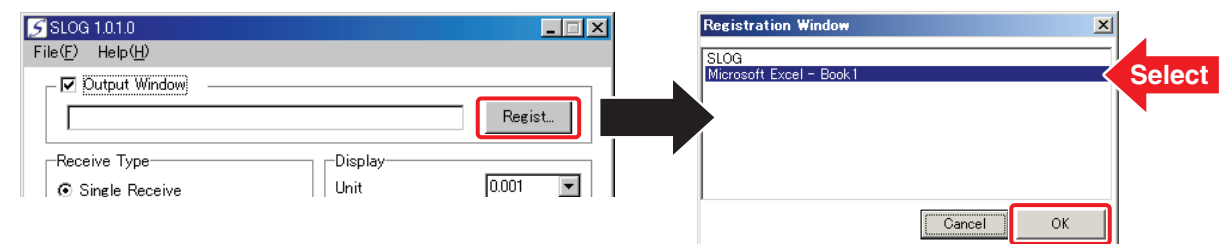

#### **Selecting Receive Type**

Please chose the appropriate signal reception method corresponding to the measuring instrument. There are "Single Receive" and "Real Receive" options available.

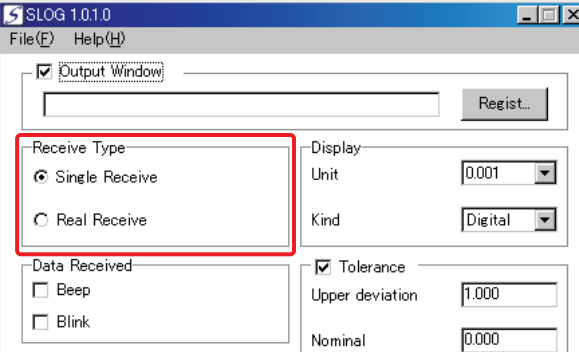

#### **Start Receiving Data**

**◎When more than one measuring instrument is connected to the PC**

If you are connecting multiple instrument to the computer, a list for selecting a connection destination is displayed.

Select the instrument you want to connect, please press the [Connect] button.

**※Measuring instrument of power OFF, connecting or disconnecting the cable, when replacing the batteries, please stop the communication of once SLOG.**

#### **● Real Receive**

**Click on [Record] on SLOG measurement screen, : How to Record or press [F9] Key**